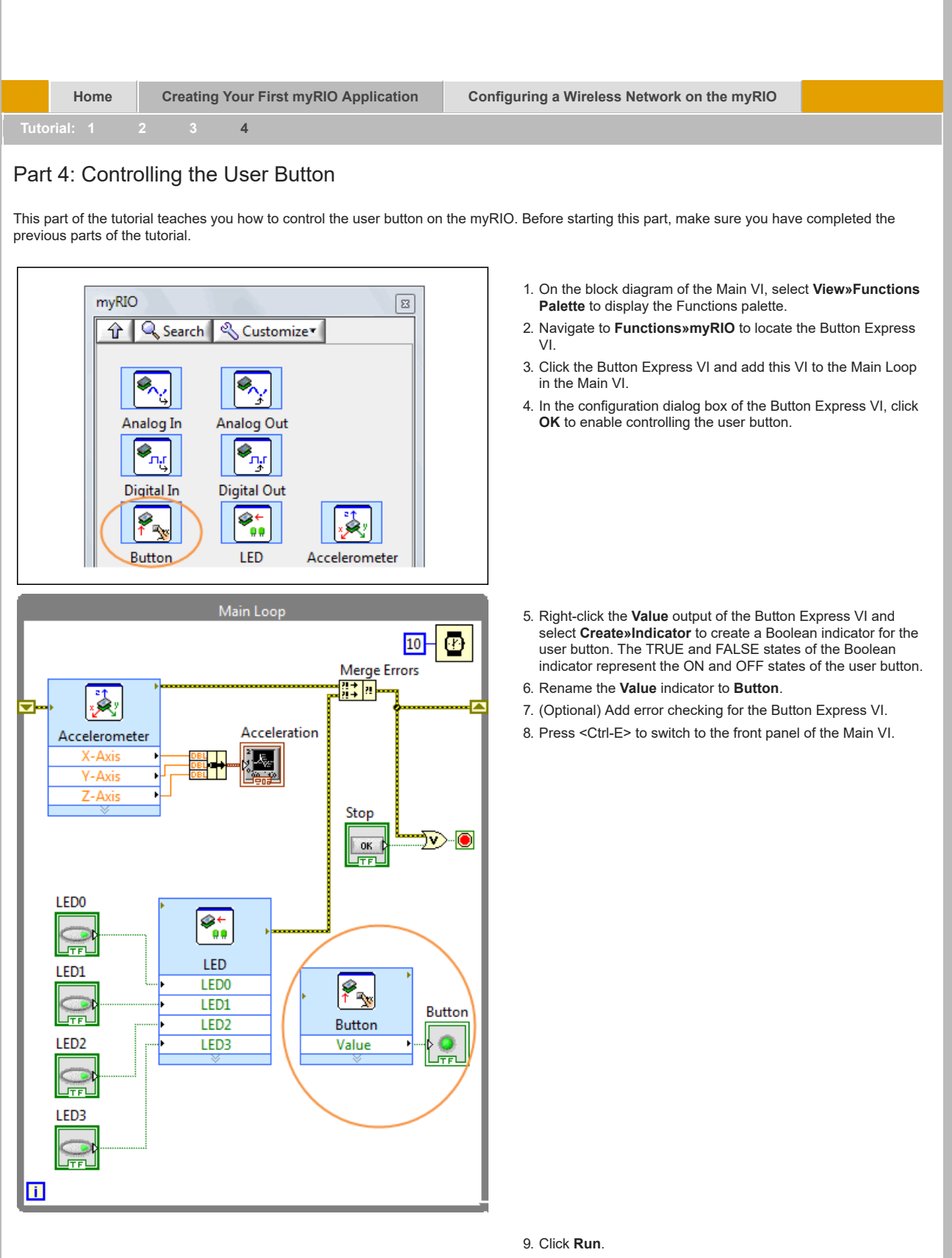

- 10. Press the user button on the myRIO and observe the state change of the **Button** indicator.
- 11. Click **Stop**.
- 12. Select **File»Save** to save the VI.

2019. 12. 6. Getting Started with myRIO Programming

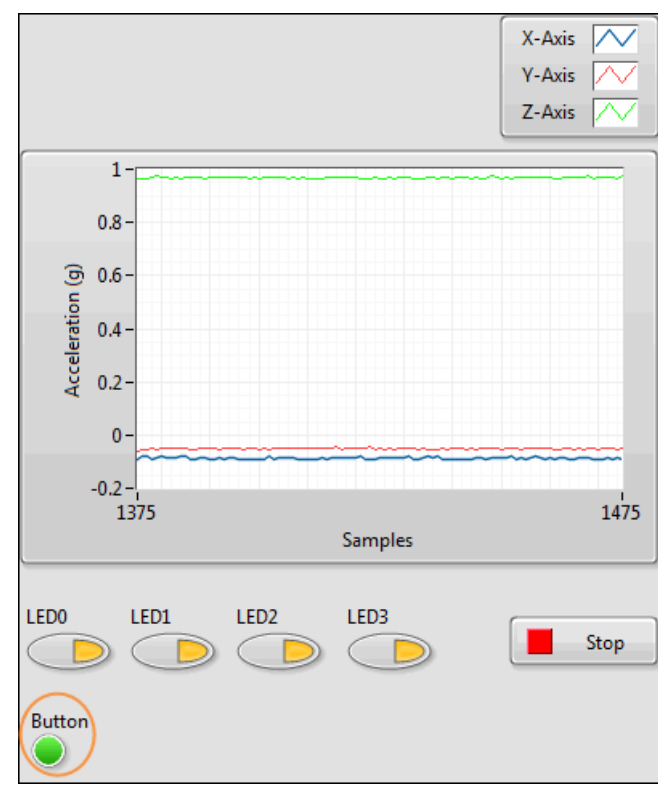

Congratulations! You have successfully created a myRIO application that controls all the myRIO onboard devices. You're ready to get started with creating applications of your own.

The following are some resources that you might find helpful as you create your own applications:

- *myRIO Toolkit Help*—Provides conceptual information about myRIO programming in LabVIEW and reference information about the myRIO VIs. To access this help file, select **Help»LabVIEW Help** in LabVIEW and navigate to the **myRIO Toolkit** book.
- Templates and sample projects—Templates provide starting points for useful design patterns. Sample projects demonstrate working applications based on these templates. You can customize templates and sample projects according to your application needs. Select **File»Create Project** from LabVIEW to display the **Create Project** dialog box. Look for the templates and sample projects under the **myRIO** categories.
- Online Resources—Refer to [ni.com/learn-myrio](http://www.ni.com/learn-myrio) for videos and more tutorials about RIO programming.

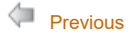

© 2013–2015 National Instruments. All rights reserved.